# \_include\_wproofreader\_55x\_keyboard\_accessibility\_v2.3

WProofreader is a multilingual proofreading tool for web applications. It enables grammar and spell check combining spelling and grammar suggestions while you type or work with your text in a dedicated dialog.

WProofreader meets the accessibility standards of the Web Content Accessibility Guidelines (WCAG), in particular WCAG 2.1, and also Section 508. Thus, all web application users, regardless of the limitations they might be facing, can access the main WProofreader features via a keyboard only, thus interacting with it can be more effective and easier.

Below is an overview of the keyboard commands you can use to proofread your texts, navigate between the spelling and grammar suggestions, add words to a personal user dictionary, and customize WProofreader settings.

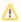

This version of the guide describes the WProofreader user interface starting from version 2.3.

#### Proofreading your text while you type

As you type your text in a web app with integrated WProofreader, it tries to suggest grammar and spelling suggestions for you on-the-fly and shows the number of discovered issues in the badge in the lower-right part of the editor screen. If no spelling issues are found, the badge shows the tick sign inside.

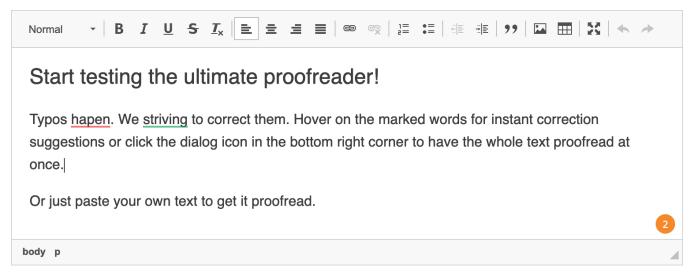

The total number of issues found is displayed in the badge.

## Accessing more features

The badge in the lower-right part of the editable area shows the number of errors on page and allows to access more options:

- proofread your text in a dialog,
- change WProofreader options (ignore cases),
- create and manage a personal dictionary, and add words to it,
- change the language for checking.

To access more commands and WProofreader dialog in as you type mode, navigate to the badge using **Tab**. As you navigate to the badge, a circle appears around the number of found issues.

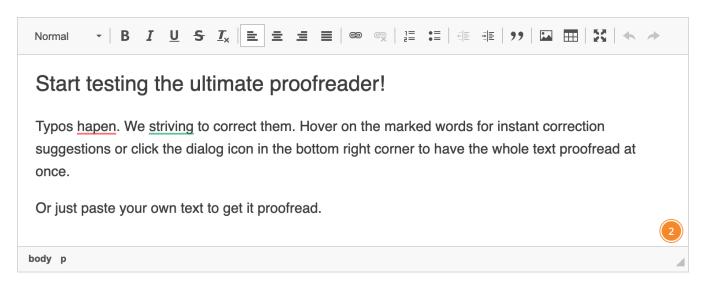

The badge button is in the focused state.

Press Enter or Space to open the badge and access such options as Proofread in a dialog mode, Settings dialog or Disable/Enable WProofreader.

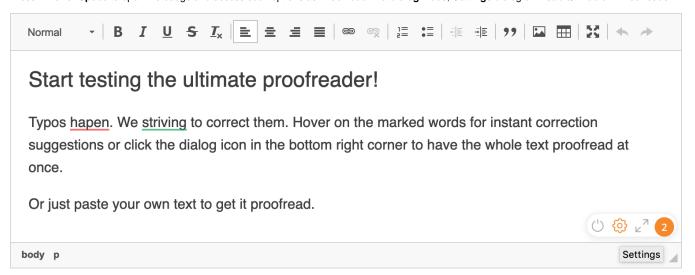

The badge menu with the Settings icon highlighted.

If enabled, there can be also a language selector icon present on the badge. The list of languages available can be open using **Enter** or **Space**. To confirm the selection of a language, use **Enter** or **Space** as well.

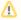

On MacOS laptops, only Space can be used to open the list of languages. However, this depends a lot on the system preferences.

## Start testing the ultimate proofreader!

Typos <u>hapen</u>. We <u>striving</u> to correct them. Hover on the marked words for instant correction suggestions or click the dialog icon in the bottom right corner to have the whole text proofread at once.

Or just paste your own text to get it proofread.

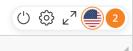

body p

The badge view with Language picker enabled.

Use the commands in table below to access more WProofreader options.

| Keyboard command     | Description                                                                           |
|----------------------|---------------------------------------------------------------------------------------|
| Left/Right arrow key | Move between the items.                                                               |
| Enter/Space          | Select the <b>Disable / Enable / Settings / Proofread in dialog / Languages</b> mode. |
| Escape               | Exit the menu.                                                                        |

### Proofreading in a dialog

To access **Proofread in dialog** from as you type dialog:

- 1. Press the Tab key to highlight the badge and then press Enter or Space to display the badge actions.
- 2. Press the Left/Right arrow key to navigate to the Proofread in dialog icon and press Enter or Space.

Use the commands in table below to check your text, namely, view and accept or reject the grammar and spelling suggestions, and add words to a personal dictionary.

| Keyboard command     | Description                                                                                                    |
|----------------------|----------------------------------------------------------------------------------------------------|
| Left/Right arrow key | Move between problems found. The selected problem is highlighted. Return to previous underlined element.         |
| Up/Down arrow key    | Navigate inside the suggestion area:  Move between the suggestions found; Select Add word or Ignore all actions. |
| Enter/Space          | <ul> <li>Accept the suggestion;</li> <li>Confirm the action.</li> </ul>                                          |

When a problem is active, and you use **Up** or **Down** arrow keys, you can navigate to **Add word** and **Ignore all** buttons and add a word to a personal dictionary or ignore the issue respectively.

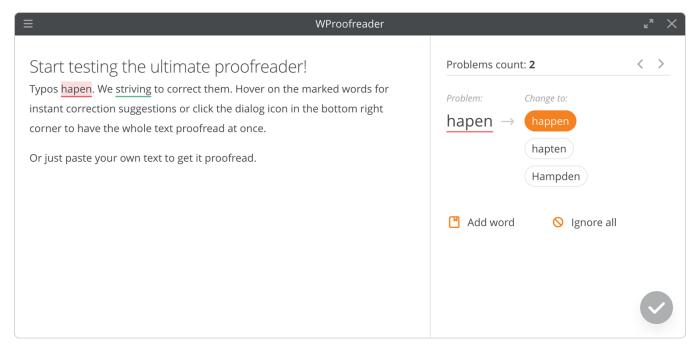

The view of the Proofread in dialog mode.

#### Settings

You can access and change WProofreader settings in the Settings dialog. To access this dialog from the as you type mode:

- 1. Press the Tab key to highlight the badge and then press Enter or Space to display the badge actions.
- 2. Press the Left/Right arrow key to navigate to the Settings icon and press Enter or Space to open the Settings dialog.

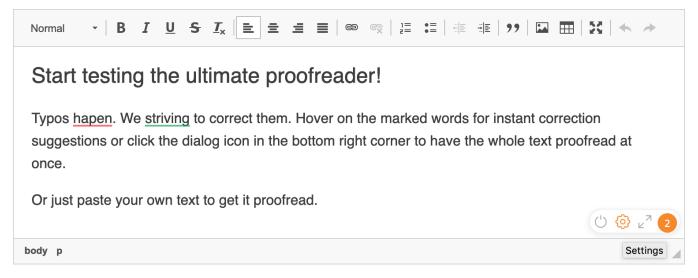

The WProofreader badge. The Settings icon is selected.

You can alternatively access **Settings** while proofreading your text in a dialog. To do so, press **Tab** continuously until you focus on the **Settings** icon and it gets highlighted and then press **Enter** or **Space**.

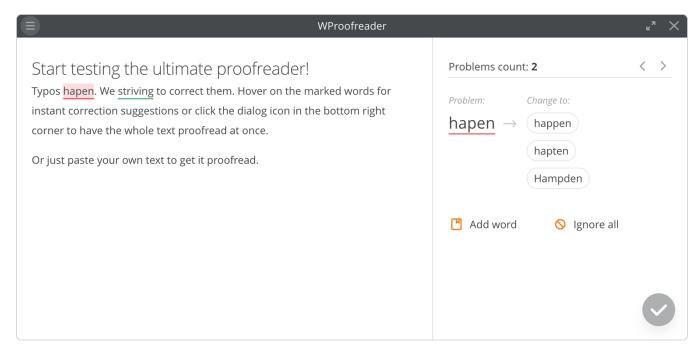

The WProofreader dialog. The Settings icon is selected in the top-left corner.

#### **Options**

To access and modify WProofreader options:

- 1. Press the Tab key until the Options section is selected. Then press Enter or Space and again Tab to navigate to the options area.
- 2. Use the Tab / Shift+Tab keys to navigate to the desired option and then press Space to select or deselect the desired option. The changes are applied automatically.

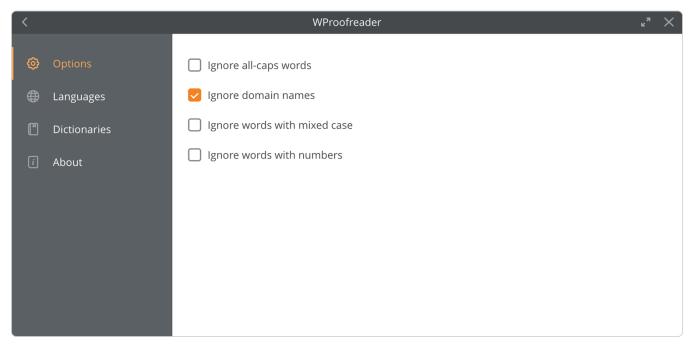

The Settings dialog with the Options tab selected.

| Keyboard command | Description                                               |
|------------------|-----------------------------------------------------------|
| Tab/Shift + Tab  | Move continuously across the <b>Options</b> tab settings. |
| Enter/Space      | Open/select the menu group.                               |

To change the options of the selected **Options** dialog group, use the commands in table below.

| Keyboard command | Description                            |
|------------------|----------------------------------------|
| Tab/Shift + Tab  | Switch through the options.            |
| Space            | Select or deselect the desired option. |

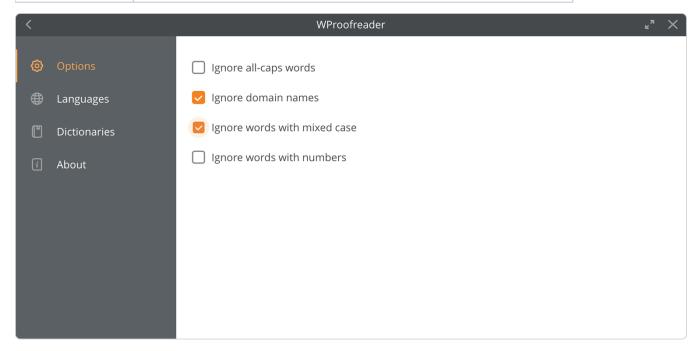

The Options tab. Ignore words with mixed case was selected.

#### Languages

To specify the currently used language for proofreading (spelling and grammar check):

- 1. Open **Settings** dialog.
- 2. Press **Tab** and **Enter** or **Space** to select **Options** first and then repeatedly press the **Down arrow** key until the **Languages** section is selected. Then press **Enter** or **Space** and again **Tab**.
- 3. Use the **Up/Down** keys to navigate to and select the desired language. The changes are applied automatically.
- 4. Press **Escape** to exit the dialog.

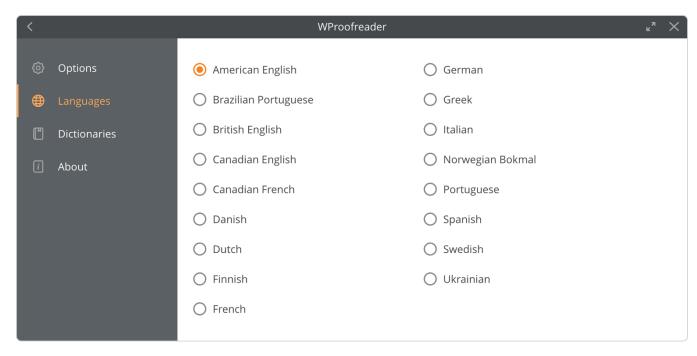

The Languages tab is selected.

#### **Dictionaries**

Use the Dictionaries settings to create a new dictionary or connect an already existing one, and also add or remove the words from the dictionaries.

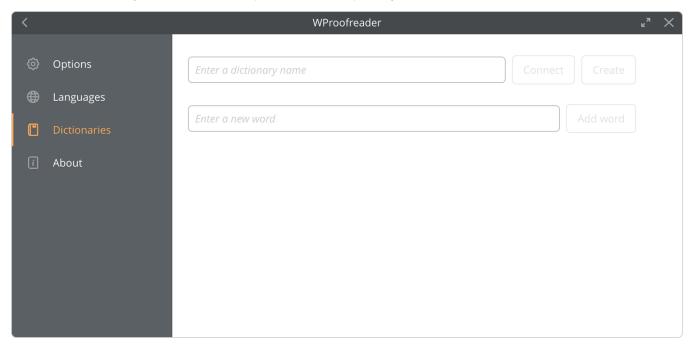

The Dictionaries tab is selected.

To create a new personal user dictionary or connect to the already existing one:

- 1. Open Settings dialog.
- 2. Press **Tab** and **Enter** or **Space** to select **Options** first. Then repeatedly press the **Down arrow** key until the **Dictionaries** section is highlighted and then press **Enter** or **Space**.
- 3. Press **Tab** to navigate to the **Enter a dictionary name** field and type a dictionary name then press **Tab** to select either **Connect** or **Create** buttons respectively. Depending on an action made either a new dictionary is created or an already existing one is connected.

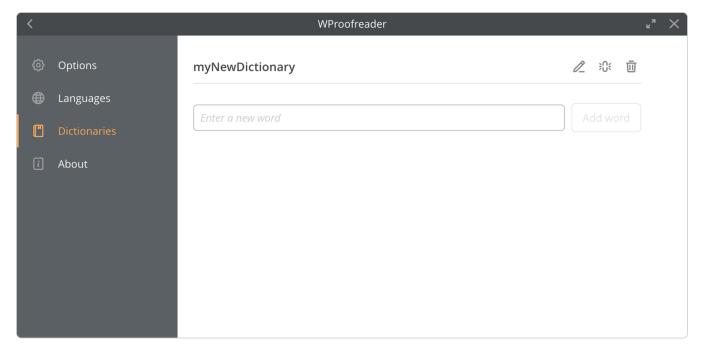

The Dictionaries tab. A new dictionary is created.

To add a new word to a personal user dictionary:

- 1. In the  ${\bf Enter}~{\bf a}~{\bf new}~{\bf word}$  area, type the desired word.
- 2. Press **Enter** or press **Tab** to navigate to the **Add word** button and press **Enter** or **Space** to confirm the action. You will see a pop-up message confirming that the word is added to the dictionary.

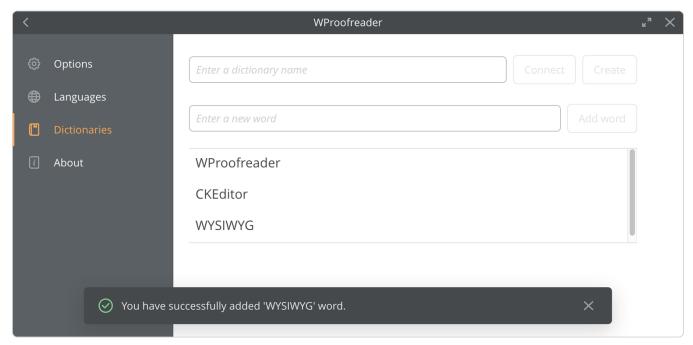

Adding a word to the dictionary.

To delete the already existing words from the dictionary:

- 1. Press **Up/Down** arrow keys to navigate to the desired words, select the desired word. As you move between the words, the **Bin** icon is highlighted near the selected word.
- 2. Press Enter button. The word is deleted from the dictionary, and the notification appears in the lower part of Settings dialog.

To rename a dictionary:

- Press the Tab continuously to select the Rename icon near the selected dictionary name.
   Type the desired new name and press Enter or press Tab to select the Rename button and press Enter. The dictionary will be renamed.

To disconnect the dictionary:

• Press the **Tab** continuously to select the **Disconnect** icon near the selected dictionary name and press **Enter** or **Space**. The dictionary is disconnected, and notification message appears in the lower part of **Settings** dialog.

#### **About**

To see the information about the version of WProofreader you are currently using, navigate to the About area of the **Settings** dialog. To do so:

- 1. Open **Settings** dialog.
- 2. Press Tab and Enter to select Options first and then repeatedly press the Down arrow key until the About section is highlighted and then press